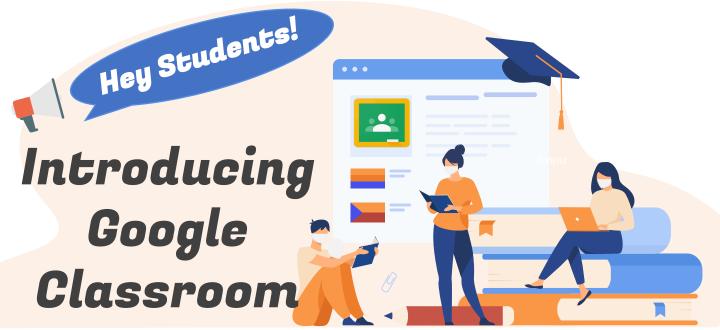

Now that you have received your Student iCON account, your teachers may use Google Classroom to share lesson materials with you.

Let us show you how you can join a Classroom that your teacher has set up.

## **HOW DO I SIGN IN TO GOOGLE CLASSROOM?**

1 Log in Student iCON (ending with @students.edu.sg) this QR code or this link: https://workspace.google.com/dashboar

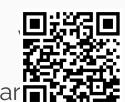

Click

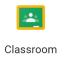

- 3 If there is a welcome message, review it and click Accept.
- 4 Select

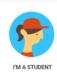

6 Click on the selected class to join the class.

## **HOW DO I JOIN A CLASS?**

You can join a class with:

- 1. A **class code**—Your teacher sends or tells you the class code.
- 2. A **class link**\*—Your teacher sends you the link.
- 3. An email invite\*—Your teacher sends you the invite.

## Join with a class code

- a. Your teacher will share with you the class code.
- b. At the top right-hand corner, click +
- c. Enter the class code given by your teacher and click Join.

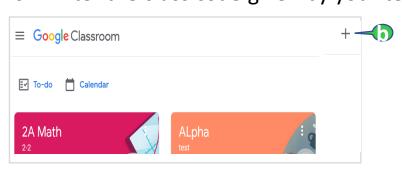

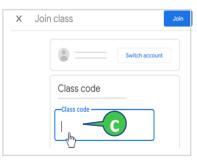

Note: Class codes are 5-7 characters long and use letters and numbers. Codes cannot have spaces or special characters (like @, #, %, &, \* etc.).

## Join with a class link\*

- a. Click the class link your teacher shared via email.
- b. Select your Student iCON account (ending with @students.edu.sg).
- c. Click Join.

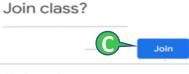

Join with an email invite\*

a Accept the invite in Classroom